T-SB-0235-17 Rev2 July 7, 2017

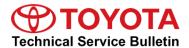

# **Entune 3.0 App Suite Connect**

Service

Category Audio/Visual/Telematics

Section Navigation/Multi Info Display Market USA

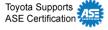

# **Applicability**

| YEAR(S) | MODEL(S)                          | ADDITIONAL INFORMATION |
|---------|-----------------------------------|------------------------|
| 2018    | Camry, Camry HV, Mirai,<br>Sienna |                        |

#### **REVISION NOTICE**

February 16, 2018 Rev2:

- Applicability has been updated to include 2018 model year Mirai and Camry HV vehicles.
- The Introduction and Initialization/Update Procedure sections have been updated.
- Instructions for adding a Safety Connect static cling to applicable vehicles have been added. July 20, 2017 Rev1:
- Applicability has been updated to exclude 2018 model year Avalon vehicles.
- The Initialization/Update Procedure section has been updated.

Any previous printed versions of this bulletin should be discarded.

### Introduction

An initialization procedure is required to activate the Entune<sup>™</sup> App Suite Connect for Entune<sup>™</sup> 3.0 Audio, Entune<sup>™</sup> 3.0 Audio Plus, and Entune<sup>™</sup> 3.0 Premium Audio head units before they are used for the first time on new vehicles. The initialization procedure may also be performed under other circumstances, such as following a head unit replacement or after the customer's personal settings are erased.

The initialization procedure requires between 3 and 15 minutes to complete, depending on file size, cellular connection speed, and other factors. Following the initialization procedure, individual Entune™ apps may periodically update through an over-the-air update system. Updates are optional or mandatory. The update procedure will take approximately 1 minute for each app requiring an update. Follow the procedure in this bulletin to perform the initialization and app updates.

Additionally, a Safety Connect static cling is available to increase customer awareness. This bulletin also includes the vehicle identification process for Safety Connect-equipped vehicles and the static cling installation procedure.

# **Entune 3.0 App Suite Connect**

## **Warranty Information**

(<del>(())</del> TOYOTA

| OP CODE | DESCRIPTION                | TIME | OFP | T1 | T2 |
|---------|----------------------------|------|-----|----|----|
| N/A     | Not Applicable to Warranty | 1    | -   | ı  | ı  |

### Initialization/Update Procedure

#### **Table 1. Audio System Identification**

| Entune™ 3.0 Audio         | NOT Equipped With an SOS Button |  |
|---------------------------|---------------------------------|--|
| Entune™ 3.0 Audio Plus    | Equipped With an SOS Button     |  |
| Entune™ 3.0 Premium Audio |                                 |  |

#### NOTE

- An Entune<sup>™</sup> compatible cell phone and an active Entune<sup>™</sup> account are required to perform
  initialization or updates for Entune<sup>™</sup> 3.0 Audio models. For these vehicles, the paired cell phone is
  used to download the software required for the vehicle update.
- If using Entune<sup>™</sup> 3.0 app version 1.0.5 or older, an active Entune<sup>™</sup> account or guest account is also required (NOT required when using version 1.0.7 or later).
- Refer to the Toyota Bluetooth® Compatibility Information link at TIS Diagnostics Telematics to verify cell phone compatibility.

#### NOTE

Connect the cell phone to Wi-Fi to avoid cell carrier charges.

- 2. Connect the cell phone to the vehicle via Bluetooth® by following the steps outlined in the Quick Pairing instructions on TIS.
- 3. Open Entune<sup>™</sup> App Suite Connect on the cell phone and sign in with your Toyota Owner's account or a guest user account.
- 4. Select Now when the "Would you like to start downloading?" pop-up displays.

# NOTE

The pop-up notification will appear on the head unit when:

 The cell phone is paired on an Entune™ 3.0 Audio model.

Or

 Ignition "ON" is performed on a vehicle with Entune™ 3.0 Audio Plus or Entune™ 3.0 Premium Audio (cell phone NOT required).

Figure 1.

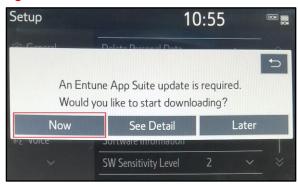

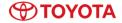

# **Entune 3.0 App Suite Connect**

# Initialization/Update Procedure (continued)

5. When the download is completed, select Install.

Figure 2.

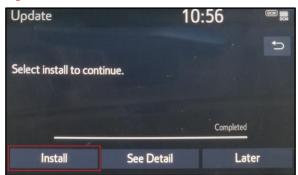

6. Select *Continue* when the "During Installation, Entune App Suite will not be available" pop-up displays.

Figure 3.

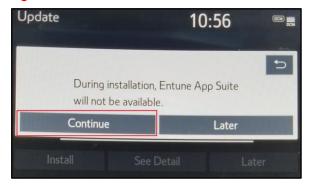

- 7. Once the installation is completed, select OK.
- 8. Confirm that the update is completed by opening an app within the vehicle's App Suite.

## NOTE

- If the vehicle is equipped with Entune™ 3.0 Audio Plus or Entune™ 3.0 Premium Audio (equipped with an SOS button), continue to step 9.
- If the vehicle is equipped with Entune™ 3.0 Audio (NOT equipped with an SOS button), the process is now completed.

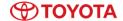

# **Entune 3.0 App Suite Connect**

# **Initialization/Update Procedure (continued)**

9. Obtain the Safety Connect static cling from your service manager and install it on the dash in the applicable location as shown.

# **NOTE**

This static cling is for customer awareness and should NOT be removed prior to customer delivery.

Figure 4. Camry and Camry HV

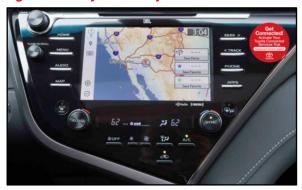

Figure 5. Mirai

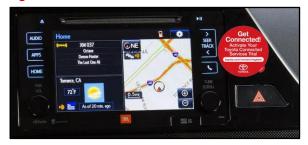

Figure 6. Sienna

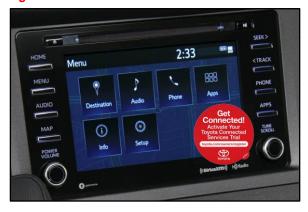